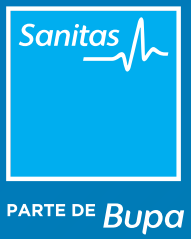

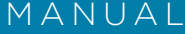

### Prescripción Pruebas Diagnósticas en Portal

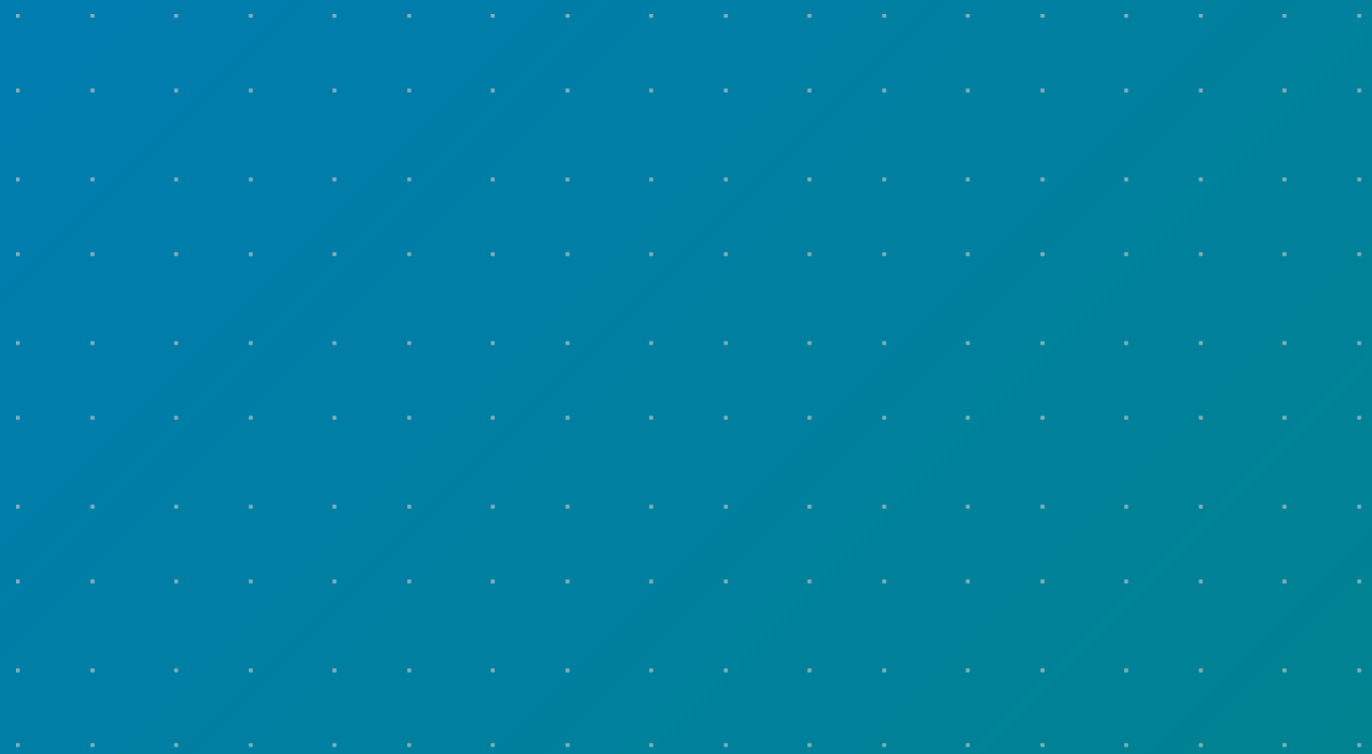

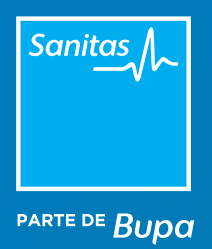

# Índice

- [1. Acceso al Portal de profesionales y prescripción](#page-2-0)
- [2. Estado de la prescripción](#page-5-0) >

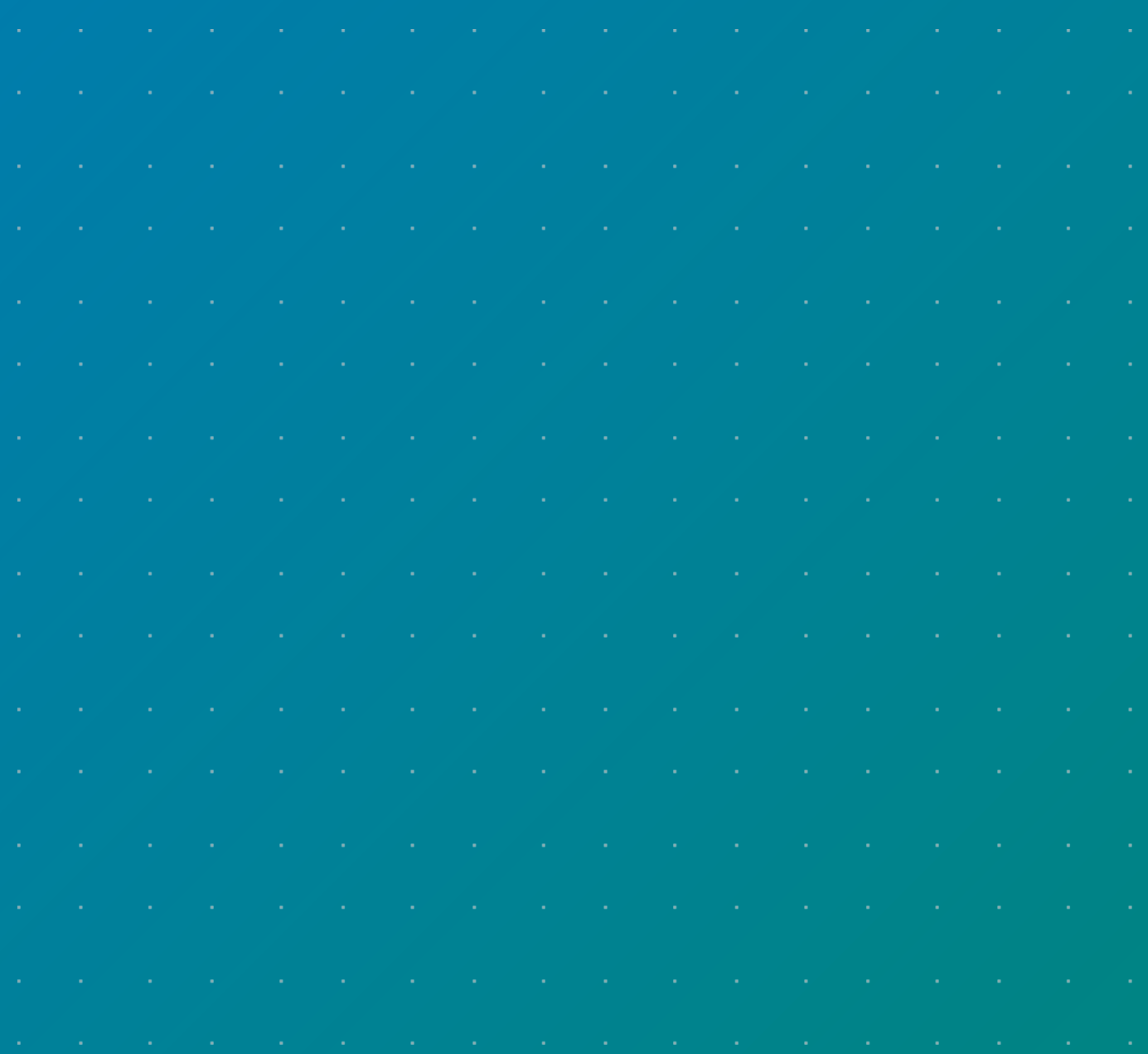

<span id="page-2-0"></span>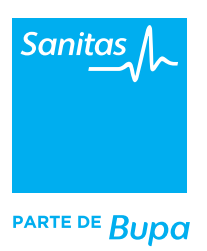

## Introducción

Desde el nuevo **Portal de Profesionales** podrás llevar a cabo todas las operativas habituales derivadas de la consulta presencial y virtual. En este manual veremos paso a paso cómo prescribir pruebas diagnósticas a tus pacientes. Recuerda que es necesario tener una versión actualizada de tu navegador Chrome y tener activadas las ventanas emergentes.

Si lo necesitas, en **www.medicosblua.es** encontrarás más tutoriales y vídeos sobre otras operativas de blua.

#### 1. Acceso al Portal de Profesionales y prescripción

- Si estás manteniendo una videoconsulta, encontrarás el botón *"Prescribir"* tanto en el menú superior como en la parte inferior de la ventana de videoconsulta.
- Si has terminado la videoconsulta o se trata de una consulta presencial, selecciona la cita del paciente al que quieres prescribir. Para ello, haz clic en el botón *"Agenda" (1)* del menú lateral, selecciona a tu paciente y una vez que tengas abierta su ficha, haz clic en la opción *"Prescribir" (2).* También puedes localizar a todos tus pacientes y realizar las operativas correspondientes en la opción *"Mis Pacientes"* que encontrarás en el menú lateral.

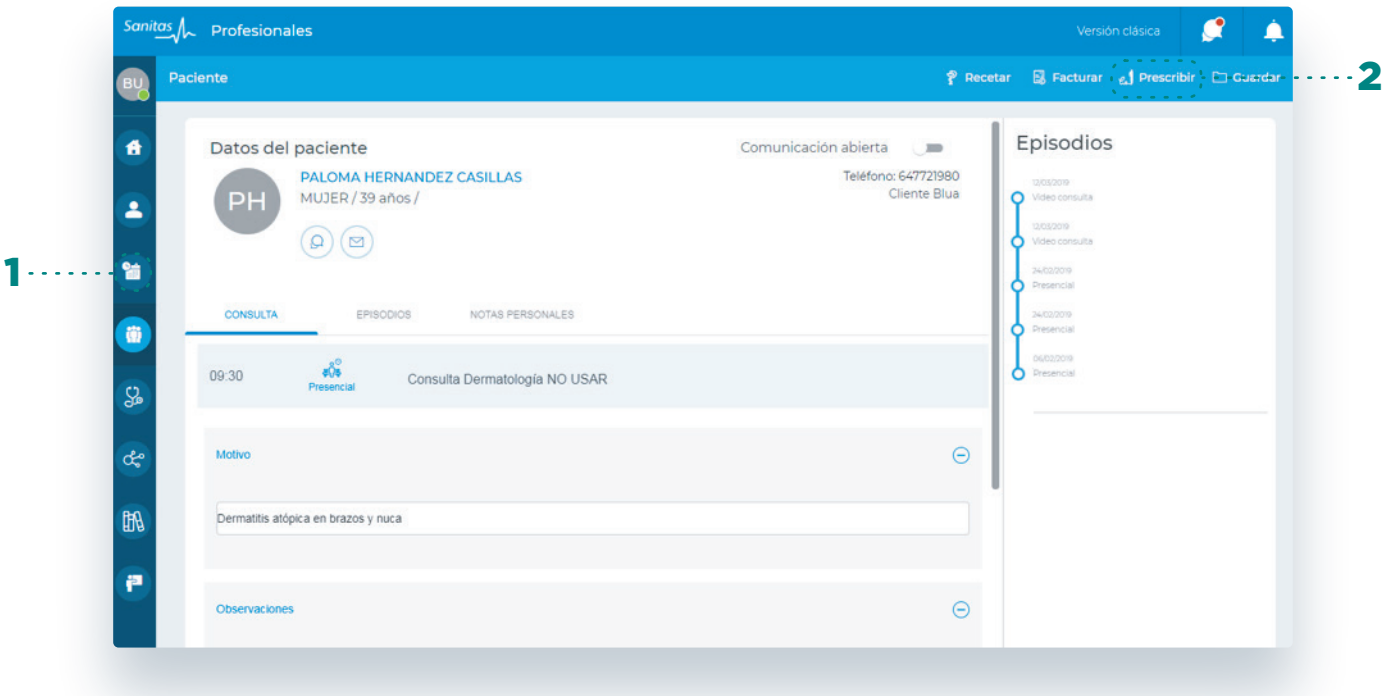

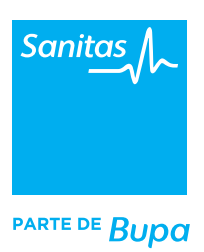

- A continuación, aparecerá una pantalla con varias opciones. Selecciona *"Pruebas diagnósticas"* para ir al siguiente paso.
- En esta pantalla se mostrarán por defecto los datos del centro en el que estás prestando servicio a ese paciente y tu especialidad. Si necesitaras cambiarlo, puedes utilizar los desplegables que aparecen en la parte superior para seleccionar otro centro o especialidad en la que estás registrado en Sanitas.
- También podrás ver el nombre del paciente y el nombre del realizador, desconocido ya que se trata de un profesional distinto al que está prescribiendo.

#### **Selección de actos**

Dentro de esta misma pantalla, en la parte inferior, encontramos la selección de actos. Por un lado encontramos tus *actos favoritos (1)*, que son aquellos que has marcado anteriormente como tal y en segundo lugar, el buscador de actos donde podremos seleccionar los que queremos prescribir para este *paciente (2)*. Para ello, escribe el código o las tres primeras letras de la prueba y el sistema te sugerirá los resultados aproximados.

La prueba o pruebas que selecciones se irán marcando en la parte de *Actos seleccionados (3).* Haz clic en *"Aceptar" (4)* para pasar a la siguiente pantalla.

En esta ventana encontrarás también el módulo *"Histórico del paciente"* donde puedes consultar todas aquellas pruebas que hayas prescrito anteriormente y repetirlas fácilmente.

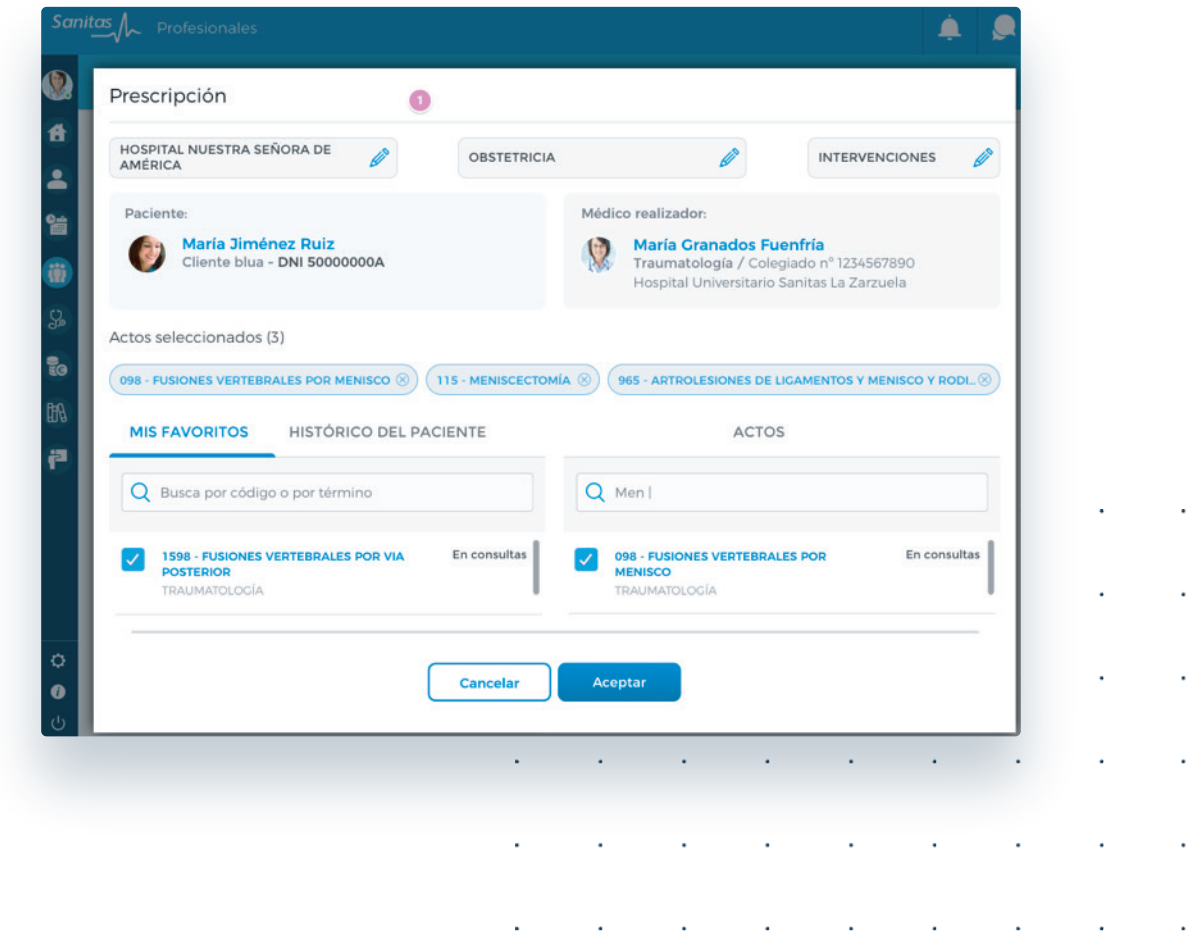

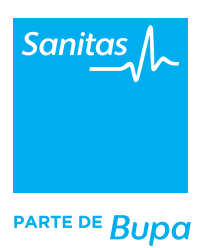

A continuación se abrirá una pantalla muy similar a ésta. En primer lugar, rellena los datos en caso de que las pruebas estén relacionadas con un *accidente (1)* y de qué tipo *(Laboral / Tráfico / Otros).*

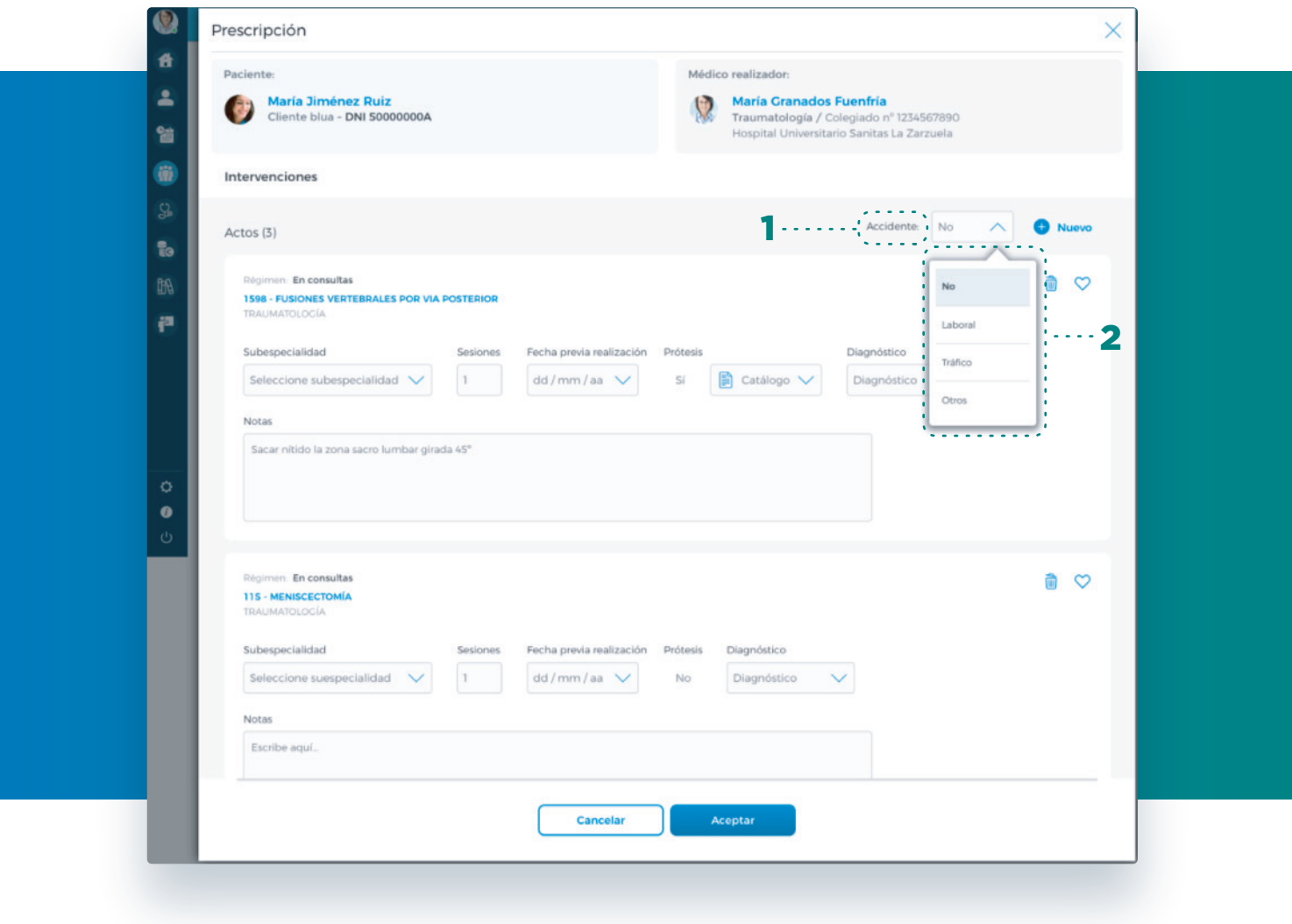

Por cada uno de los actos seleccionados encontrarás un módulo con más detalles del mismo:

- **1.** Elige la subespecialidad.
- **2.** El número de sesiones, en el caso de que se trate de un tratamiento periódico.
- **3.** La fecha de realización prevista, si aplica para esta prueba.
- **4.** Y si el paciente necesita prótesis, marca *"Sí"* y elige una opción del desplegable.

**5.** Por último, en *"Diagnóstico"* elige una opción. Sólo es obligatorio rellenar este campo en el caso de que la prueba diagnóstica seleccionada así lo requiera.

**6.** Y utiliza el cuadro de *"Notas"* para anotar todas aquellas indicaciones que consideres oportunas para el realizador de la prueba.

<span id="page-5-0"></span>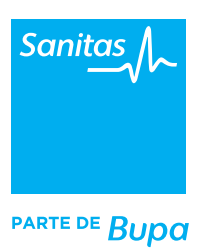

Haz clic en el icono del corazón para seleccionar un acto como *favorito (2).* De esta manera, lo encontrarás en actos favoritos la próxima vez que realices una prescripción y conseguirás que el proceso sea más rápido.

Si consideras que tras haber revisado la prescripción aún falta alguna prueba, haz clic en la opción *"Nuevo"* para añadir un nuevo acto. En caso contrario, haz clic en *"Aceptar"* para proceder a la validación de los datos.

Por último, el sistema te mostrará los actos que has seleccionado y un resumen del detalle de los mismos. Revisa detenidamente que la información es correcta y pulsa *"Aceptar"* para confirmarla. Si encuentras algún error que debes corregir, haz clic en *"Volver"* para ir al paso anterior y editar de nuevo los campos.

#### 2. Estado de la prescripción

Una vez que hayas terminado la prescripción de pruebas diagnósticas al paciente, el sistema te mostrará el estado de validación en el que se encuentran. En este punto puedes encontrar tres escenarios:

**• Aprobada.** Aparece destacada en verde. Indica que Sanitas ha validado la prueba y el paciente, podrá encontrar ya su volante en su área privada de Mi Sanitas. Para ello tendrá que acceder al módulo *Autorizaciones*.

**• Pendiente de informe médico.** Aparece destacada en color violeta. Para validarla, Sanitas requiere un informe médico que justifique su realización. Desde este módulo podrás cargar el informe médico en un archivo que tengas guardado en tu ordenador. Para ello, haz clic en el *icono del clip (1)* o bien, podrás rellenar un formulario online haciendo clic en *"Crear informe" (2).* Si consideras que es conveniente eliminar la petición de esta prueba, haz clic en el icono de la *papelera (3).*

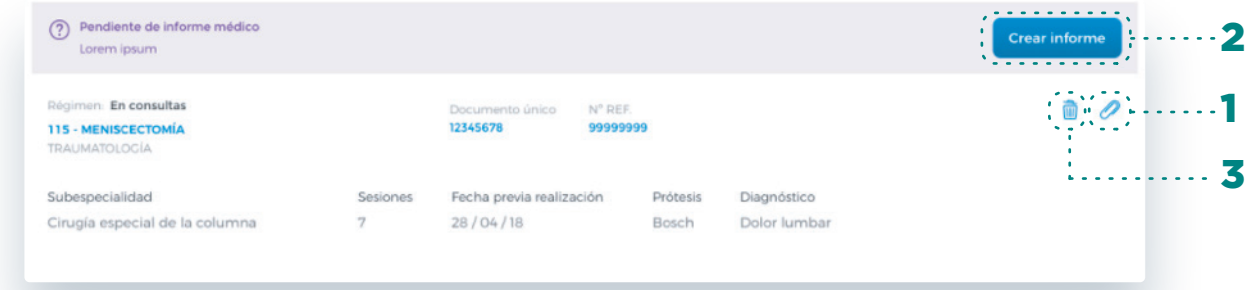

**• Denegada.** Aparecerá destacada en rojo. Es una situación excepcional e indica que Sanitas ha denegado la autorización de la prueba por el tipo de coberturas contratadas del cliente.

**• Error de sistema.** Si el proceso de petición de pruebas diagnósticas ha estado abierto demasiado tiempo, el sistema puede identificarlo como un error e indicarlo así en este módulo. En ese caso tendrás que repetir el proceso.

encontrarás en la opción "Mis pacientes", seleccionando su nombre. Para terminar, pulsa *"Aceptar"* para salir de esta pantalla. Si en cualquier momento quieres volver a consultar el estado en el que se encuentran las prescripciones, puedes hacerlo desde la ficha de tu paciente que

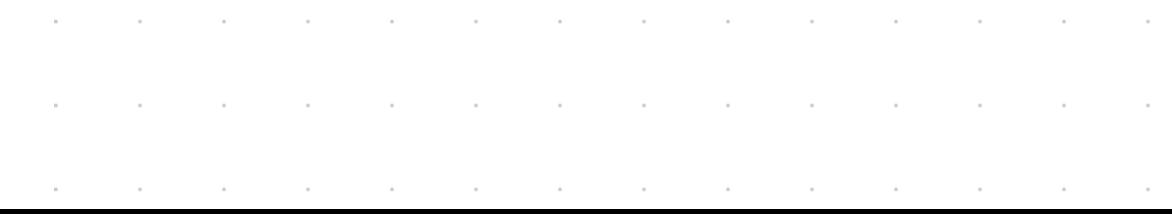